Volume  $32$  - Issue  $2$  - february  $2Y19$ 

*THE TUG*

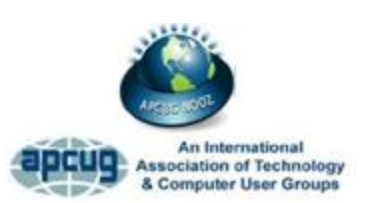

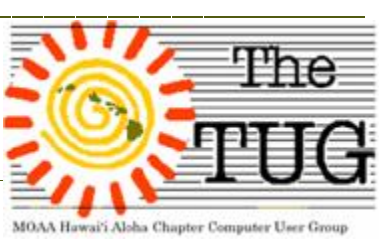

Our January meeting went off without too much of a hitch. Fortunately, the program Jim had didn't require us to go on-line, everything was in a Microsoft PowerPoint slide show. After the slide show, Terry was kind enough to let us use his hotspot so we could find answers to some of the questions. Mahalo again, Terry.

Jim's topic was Organizing Folders. Utilizing built-in features of Windows File Explorer he showed us how to sort files by alpha-numerical, date, type and size. And sorting the entire folder with an ascending or descending sort with a single click.

Next, we learned about Storage Sense. The Windows 10 replacement for disk cleaner. It is not a default app, you have to enable it. Click on the Windows key and the letter I (eye). Settings opens, click on System and then Storage.

Here you can change how free space is created by the elimination of old and discarded files. This is the same location where you designate areas where you want data saved. If, for example, you have multiple partitions, you can save different types to different partitions. This makes it much easier to find stuff.

**Eureka!** No, I'm not referring to California. I'm celebrating the fact that I broke the code on how to use by Smartphone as a hot spot. Those of you who have attended the last few meetings would know that I was able to get a message on my phone that I had connected the notebook but I didn't have internet access. Hence, the generous offer of Terry and Dve to use their phones.

Seems that Consumer Cellular programs their phones to have a hot-spot but you have to tell them to activate it. I found this out after calling their Tech number and asking. The young lady I spoke with went off-line for a few seconds, came back and said "You're all set." I immediately set the hot spot on the phone, fired up the notebook and, Voila! Secure, Internet access. I can't wait to find out it's not going to work at the next meeting. Nah, just joking.

Don't forget, bring your questions to the Feb 2nd meeting. Lenore will be doing a presentation on genealogy. I've offered up my family name for her to use as an example. I'm trusting that there are no serial killers of international spies in my bloodline. Would be embarrassing, eh? Program title: "Wanted Dead or Alive". Come and be a genealogist for a couple of hours.

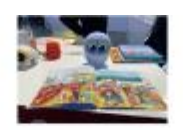

CES is always an exciting event for people who like to keep up to date on the most current trends in technology and CES 2019 continued the excitement. Trying to sortout all the reports coming from the media at the show is lots of fun, but deciding what to scale-down to a readable column is a challenge so here is what I decided would be the most interesting for U...happy reading.

The Biggest Trend: Connectivity Without a doubt, the biggest theme of the conference was the coming rollout of 5G networks and how connected devices of every kind were going to take advantage of it. Whether it was on the show floor, at a news conference, or the topic of panel discussions, 5G was on everybody's mind at CES 2019. From mobile phones to smart cities, the majority of products we saw were touting some capability that would harness—or could be harnessed by—5G networks in ways their predecessors could not. This was especially true of vehicles, with the largest buzzword on the automotive floor being V2X technology that, when paired with 5G infrastructure, will do everything from reduce traffic congestion, enable better autonomous vehicle performance, and reduce the number of traffic deaths worldwide. If you, like me don't really know what 5G is all about, I wanted to find out! If U are also curious, here is a short video that gets U up to speed: https://www.youtube.com/watch?v=jQLY-WlkboA

Once I kind of understood that, I continued to "review" all the many, many articles by lots of techy Gurus and finally decided that CNETs list of "The top 10 products of CES 2019" was the most definitive and provided the best all-around sense of what the 4500 exhibitors and 180,000+ attendees were all about. Each has a link to take u to the page that has a complete write-up for that one. I think u will agree these are some really amazing tech products.

1. LG's rollable OLED https://tinyurl.com/ya27lrp5

2. Audi/Disney Holoride https://tinyurl.com/ydas78r4

3. Matrix PowerWatch 2 https://tinyurl.com/ya5e5h3b

4. The KitchenAid Smart Display https://tinyurl.com/y9h7zoj3

5. Acer Swift 7 Laptop https://tinyurl.com/y7fkzcdc

6. Opté Precision Wand-Precision skin care system https://tinyurl.com/yemhttg4

7. Google Assistant 2019 upgrades: Interpreter Mode https://tinyurl.com/yddfdxud

8. Best gaming product: Alienware Area-51m Laptop https://tinyurl.com/y7jgbm6g

9. Omron HeartGuide https://tinyurl.com/yccba8zq

10. Best AR/VR tech: HTC Vive Pro eye https://tinyurl.com/yawewq78

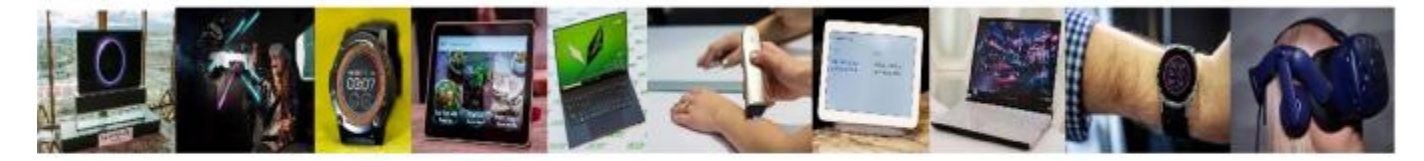

Aloha AND Happy Valentines Day, Lou and in spirit, Pooky

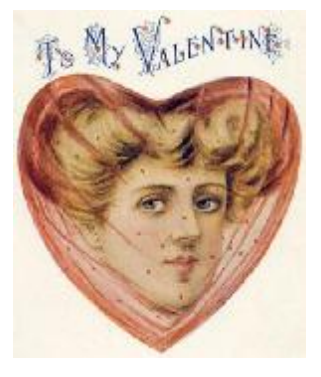

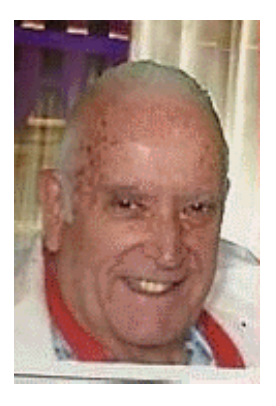

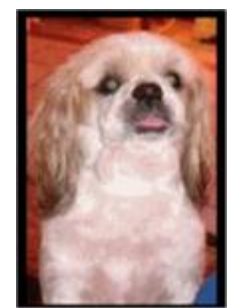

## **History of Valentine's Day in America**

Valentine's Day History in USA. Valentine's Day is said to have been imported to North America in the **19th century** by British settlers. First mass-produced Valentine's Day card with embossed paper lace are said to have been produced in United States shortly after **1847** by Esther Howland (1828-1904) of Worcester, Massachusetts

## www.the-tug.org

Official Computer User Group of the Aloha Chapter MOAA Established 1988 2019 Officers President – Jack DeTour Vice President – Mark Webster Secretary/Treasurer – Kathleen Ebey Editor/Webmaster – Jim Fromm

## *Translating Text*

Periodically I like to spruce up my correspondence with phrases in a different language. Phrases and words like C'est la vie; Aloha kakahiaka; Ciao, etc. Not to show that I am sophisticated, I'll leave that for others to decide.

You may have your own occasion to add foreign words to your document.

Starting with the 2010 version Word has a translator built-in. On the ribbon, click Review | Research in the Proofing group. Use the drop-down menu to select Translation. Specify the source and target languages by using the From: and To: drop-down lists.

In your text select the phrase or word you want to translate. Hold down the Alt key while clicking on the selection and it will be copied into the research pane, along with the translation.

In Word 2016 – Click Review | Language | Translate. Use Translate Selection, the translator pane opens. With the Translator pane select the languages from the From: and To: drop-down lists.

Within the text of your document, select what you want translated. The selected text appears in the To and From boxes. Click Insert and the translated text will be placed inside your document.

Caveat Emptor (modified for this example) – The quality of the translation depends on a lot of factors and you would be wise to never trust the translation done by a computer.

Thanks to [www.tips.net](http://www.tips.net) for these and other great how-to tips on various topics.

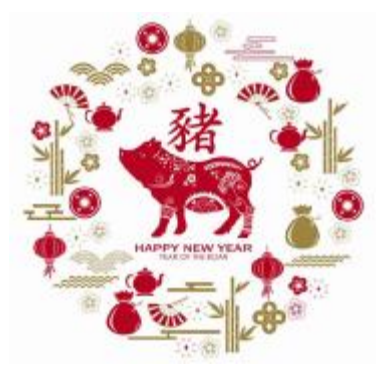

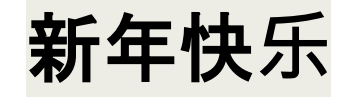

恭禧发

**Happy Chinese New Year 2 / 05 / 2019** 

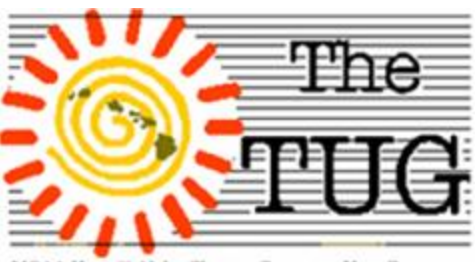

MOAA Hawai'i Aloha Chapter Computer User Group